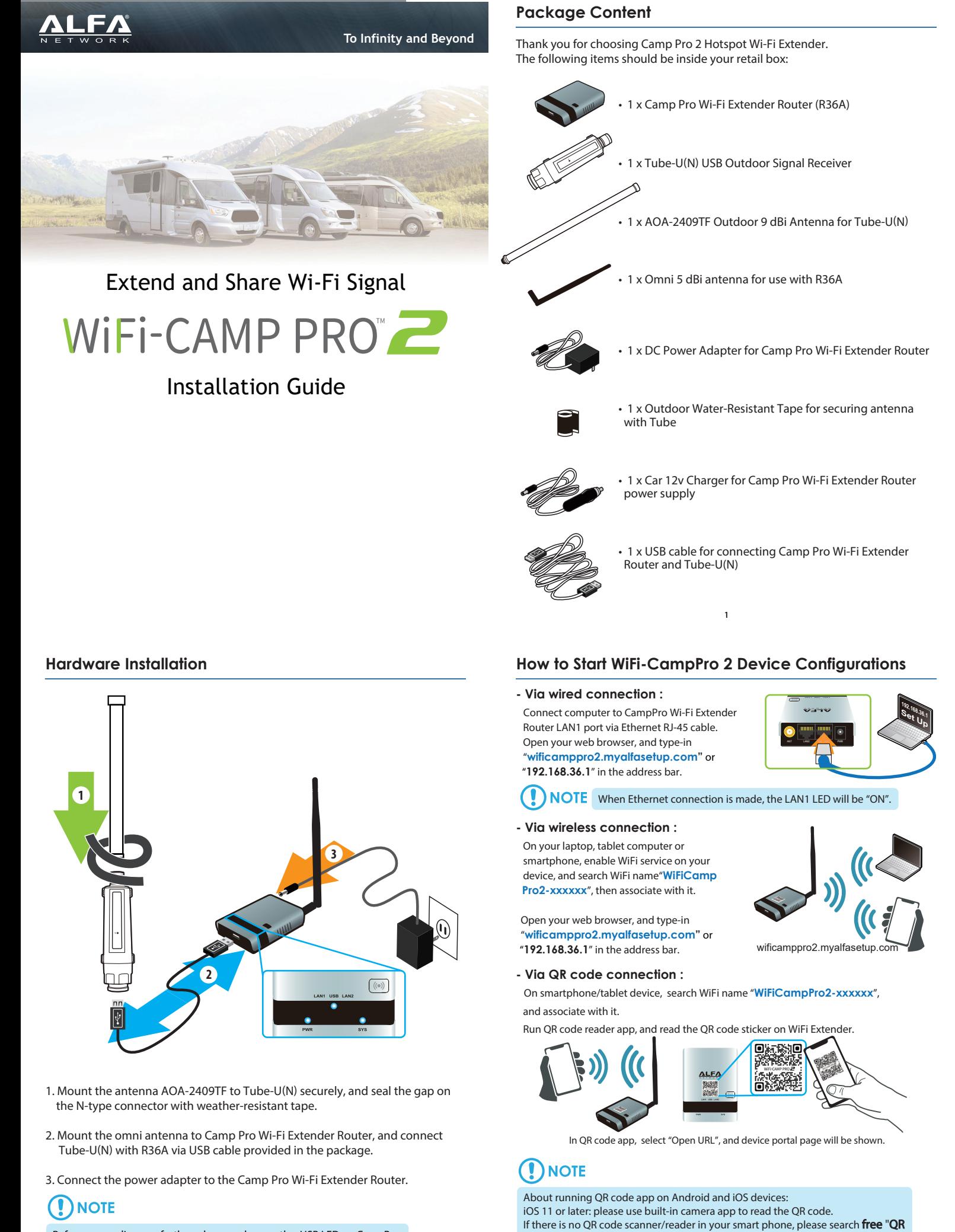

Before proceeding any further, please make sure the USB LED on CampPro WiFi Externder is "ON".

reader" on the Apple App Store or Android Play Store, and install it to read the QR

code from device.

### **How to Start WiFi-CampPro 2 Device Configurations**

When device portal page is connected, to ensure security of device access, please setup device management password, and click " **Submit** ".

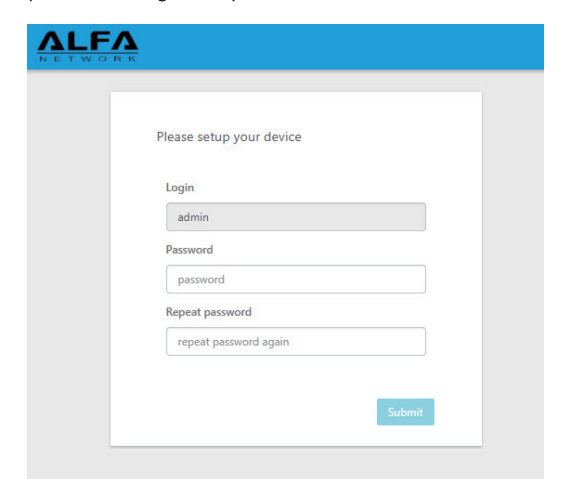

## **NOTE**

Please setup login password (minimum 5 characters) when using device for the very first time.

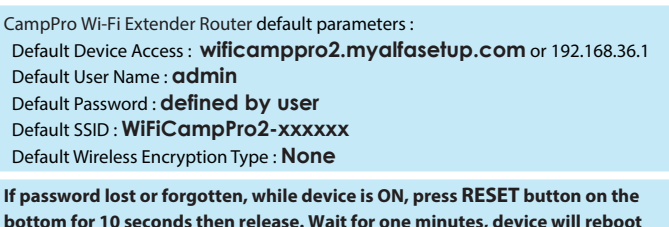

**bottom for 10 seconds then release. Wait for one minutes, device will reboot with factory default settings and please repeat the log-in process to setup new management password.**

### **Connecting WiFi-CampPro 2 to Remote WiFi HotSpot Station**

- Select the target access point / hotspot site.

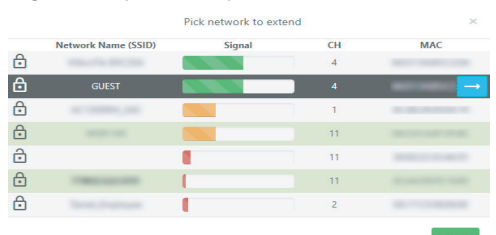

- Click on the arrow  $\rightarrow$  icon at the end of the column.
- Insert WiFi password to connect to the target hotspot.

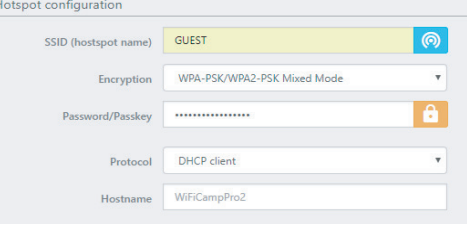

# **NOTE**

When the target hotspot is password-protected, please contact hotspot service provider to obtain connection parameters.

### **CampPro WiFi settings**

 - In " **SSID** " and " **Password / Passkey** " columns, setup a preferred name and Wi-Fi password for users/device to connect to CampPro Wi-Fi Extender Router.

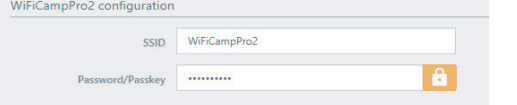

 - Click " **Finish** " device will start to connect the target hotspot / wireless access point, and its connection status will be shown. 6

### **Connecting WiFi-CampPro 2 to Remote WiFi HotSpot Station**

After logging-in, device wizard will scan hotspot signal. Results of hotspot signal scan will be displayed on the screen.

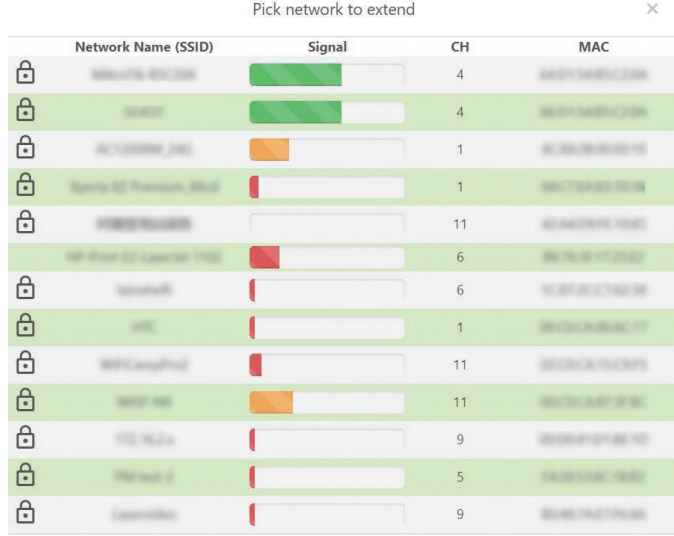

### **WiFi-CampPro 2 Connection Status**

 $4 \times 5$ 

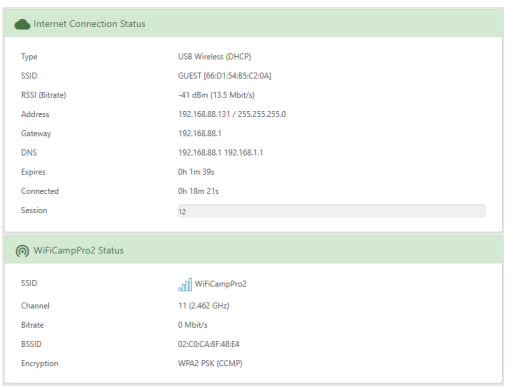

Once the wireless connection with target hotspot/access point is established, the connection status will be shown in the status screen.

Clients connected with Camp Pro Wi-Fi Extender Router status is shown at second column.

(!)NOTE Clicking on the " **Status** " on left control panel will refresh machine run-time status.

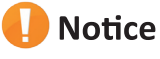

This quide introduces instructions and tips for device first-time installation. This guide is not intended to be a substitute for the user's manual. For more product information, please visit ALFA website for latest product news, and updates.

**ALFA Network Inc. © Copyright**